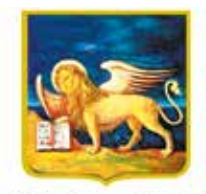

REGIONE DELVENETO CITTÀ DI TREVISO

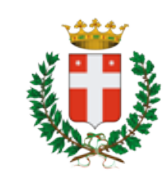

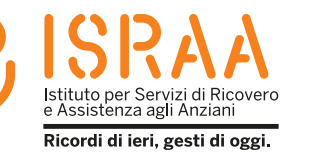

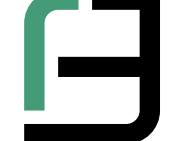

Istituto Professionale Statale "Fabio Besta" Servizi per la Sanità e l'Assistenza Sociale

Realizzata dagli studenti della classe 4^ G S anno scolastico 2022 / 2023 insieme ai cittadini anziani nell'ambito del Progetto regionale ODG – Orientamenti Digitali tra Generazioni. *Attività che rientra nel progetto "Invecchiamento Attivo 2021» finanziato dalla Regione del Veneto ai sensi del Decreto n. 62 del 28 dicembre 2021.*

# **Come usare WhatsApp in semplici passi**

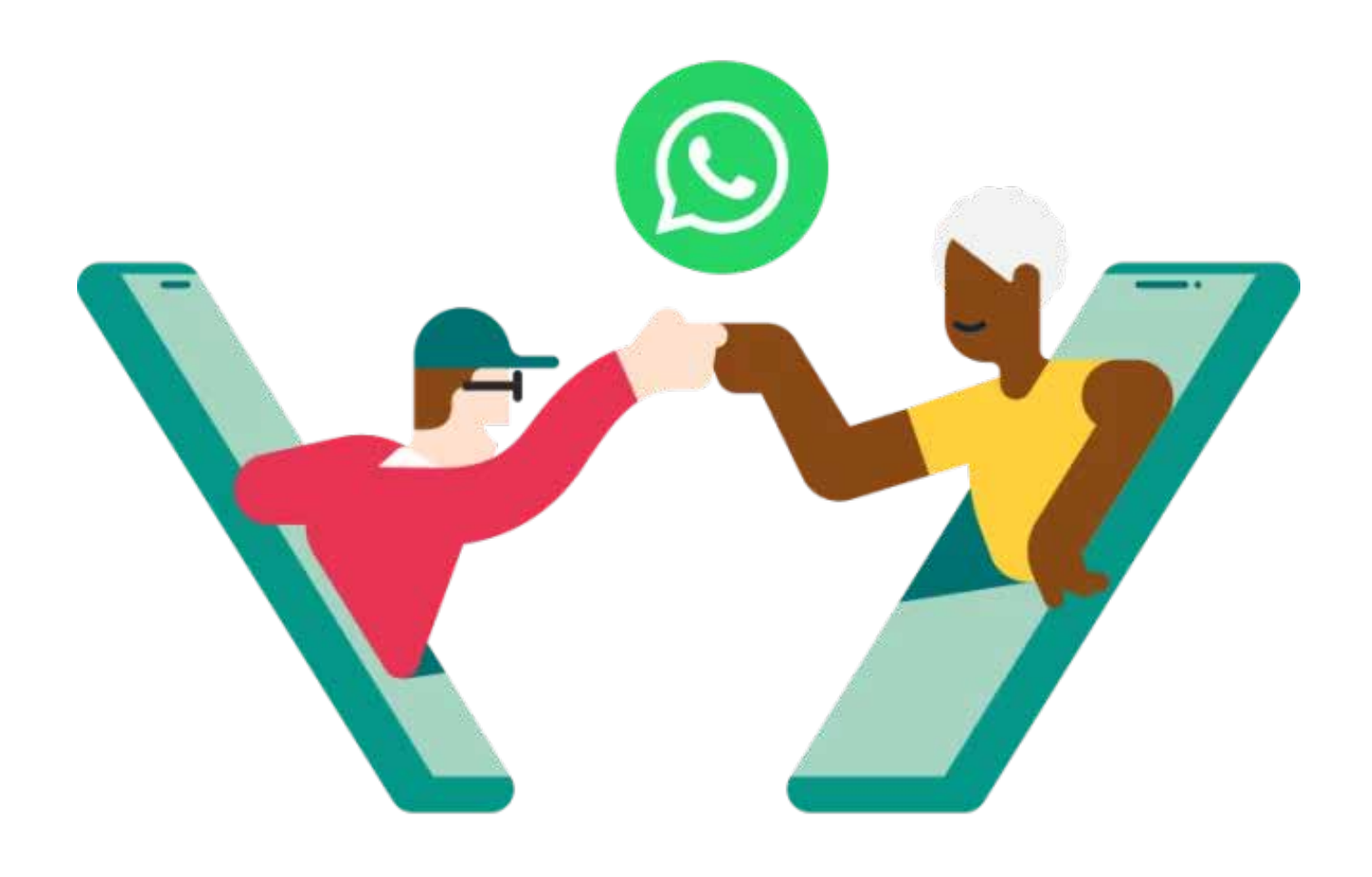

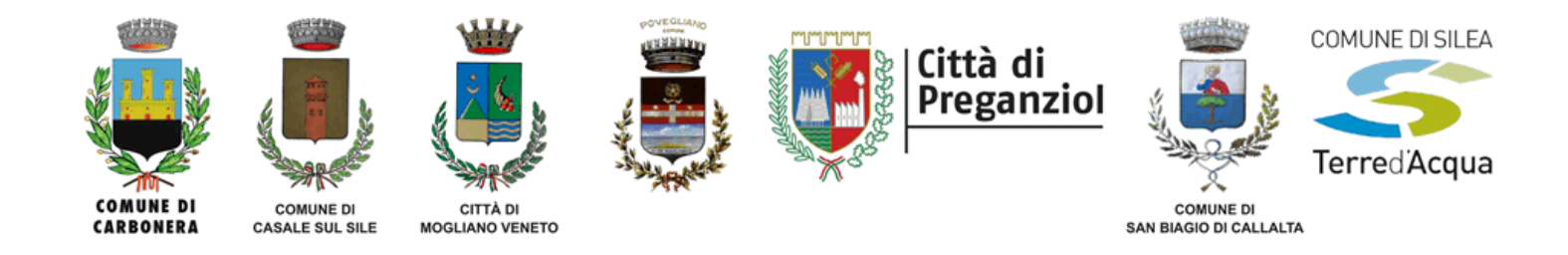

# Indice

Come scaricare WhatsApp pagina 4

Come usare la tastiera pagina 6

Come cercare un contatto pagina 9

Come scrivere un messaggio pagina 10

Come registrare ed inviare un messaggio vocale (audio) pagina 11

Come fare e inviare una foto pagina 13

Come fare e inviare un video pagina 14

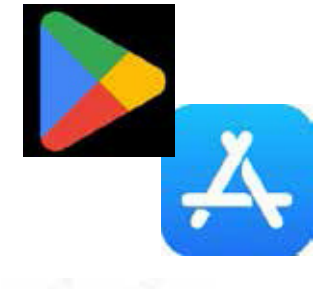

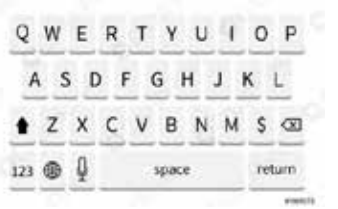

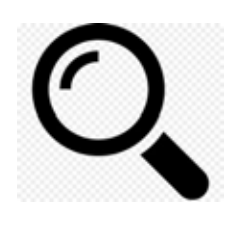

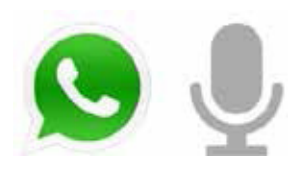

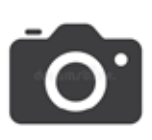

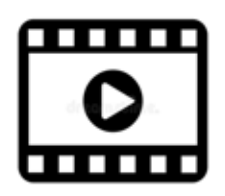

Come inviare una foto o un video dalla galleria (Android) pagina 15

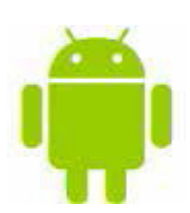

Come inviare una foto o un video dalla galleria (IOS)  $\blacksquare$ i $\cap$ pagina 16

Come inoltrare una foto o un video pagina 19

Come fare una chiamata vocale e/o rispondere pagina 20

Come fare una videochiamata e/o rispondere pagina 21

Come creare un gruppo (Android) pagina 22

Come creare un gruppo (IOS) pagina 23

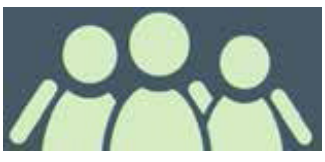

### COME SCARICARE WHATSAPP

1. Cercare nel telefono l'applicazione **Google Play Store/Apple Store** ed aprirla premendo sopra l'icona

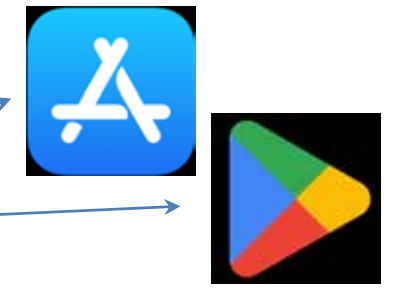

2. Cercare "Whatsapp" attraverso l'apposita barra di ricerca

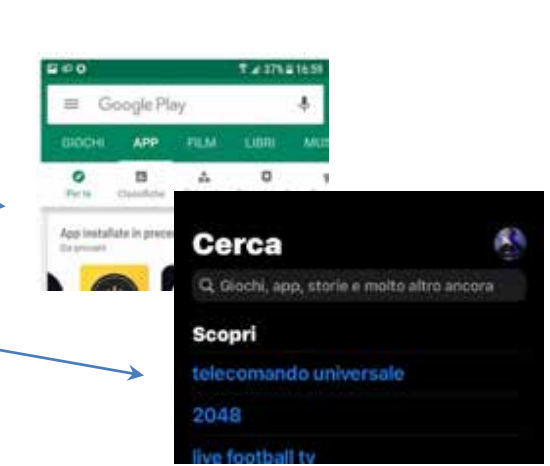

3. Premere sul pulsante "installa" e attendere che l'applicazione compaia nella schermata principale del telefono

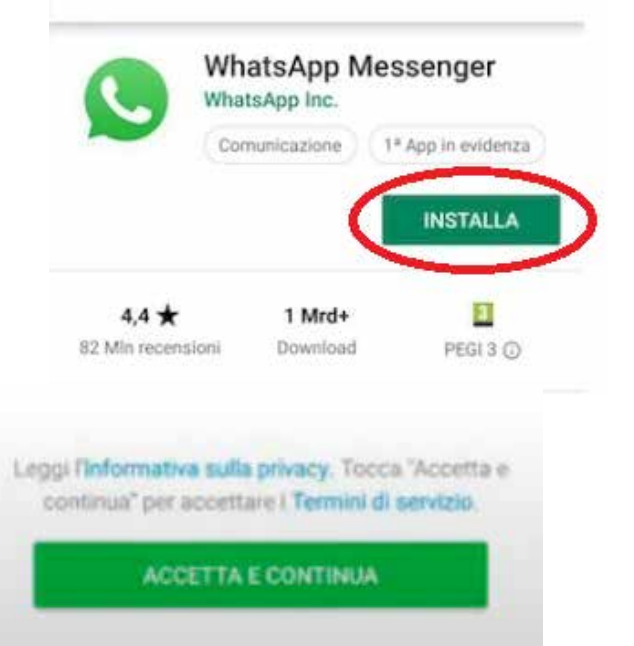

4. Aprire **Whatsapp**, accettare le condizioni sulla privacy premendo sul pulsante "accetta e continua".

#### Inserisci il tuo numero di telefono: :

iumero di telefono

WhatsApp invierà un SMS per verificare il tuo numero di telefono. Qual è il mio numero?

Italia

Possibili costi per SMS applicati dal tuo gestore

5. Inserire il proprio numero di telefono nello spazio apposito

6. Si riceverà un **SMS** che

contiene il **codice di** 

inserito dove richiesto

**verifica** che dovrà essere

#### Verifica in due passaggi

39

Inserisci un codice di accesso di 6 cifre che ti verrà richiesto durante la registrazione del tuo numero di telefono su WhatsApp:

7. Consentire l'accesso a foto e video premendo su "consenti", **dopodiché si potranno inserire i propri dati** (nome utente e foto profilo) e accedere finalmente a Whatsapp

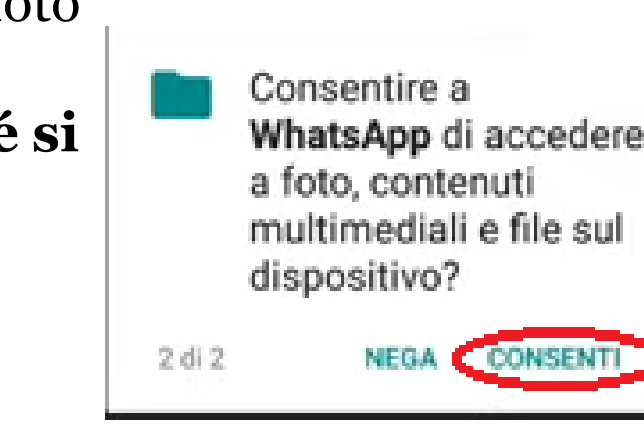

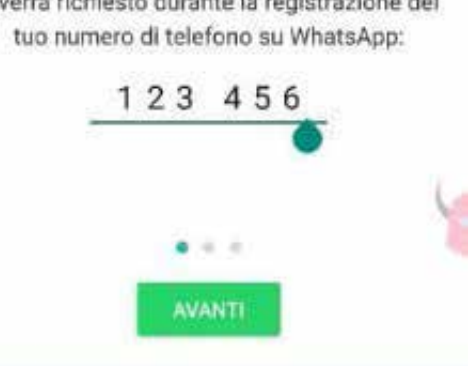

# COME USARE LA TASTIERA

 $+1$ 

La tastiera si presenta così:

ha i tasti delle lettere che servono per formare le parole.

se si osserva in basso a sinistra si notano tre pulsanti, essi servono per:

- maiuscole
- numeri e simboli
- $-$  emoji (= faccine)  $\bigodot \bigodot \bigodot \bigodot$

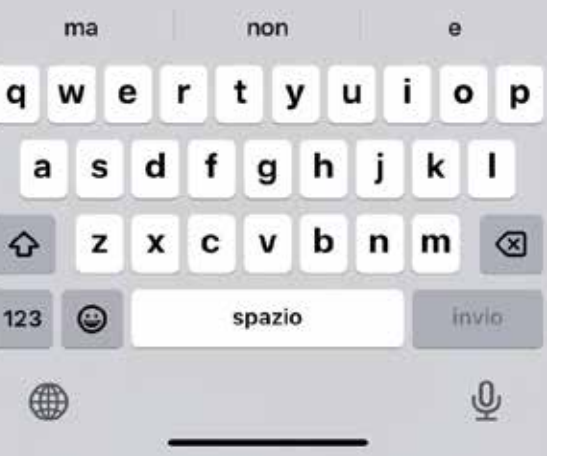

 $\Omega$ 

ட  $\overline{0}$ 

Per le maiuscole è necessario premere il pulsante qui indicato

Se si desidera iniziare una parola con la lettera Maiuscola si preme il pulsante con la freccia rivolta verso l'alto una sola volta; se si vuole scrivere una parola intera a lettere MAIUSCOLE bisogna premere due volte il pulsante velocemente.

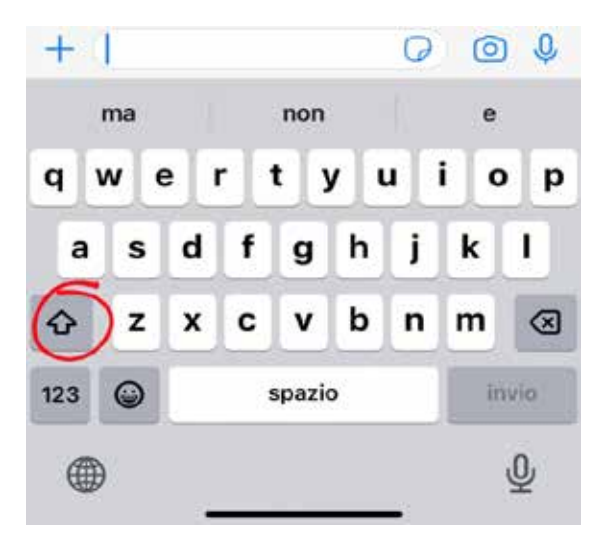

Per scrivere dei numeri come (1234) o dei simboli come (.,?! ) bisogna premere il pulsante qui indicato

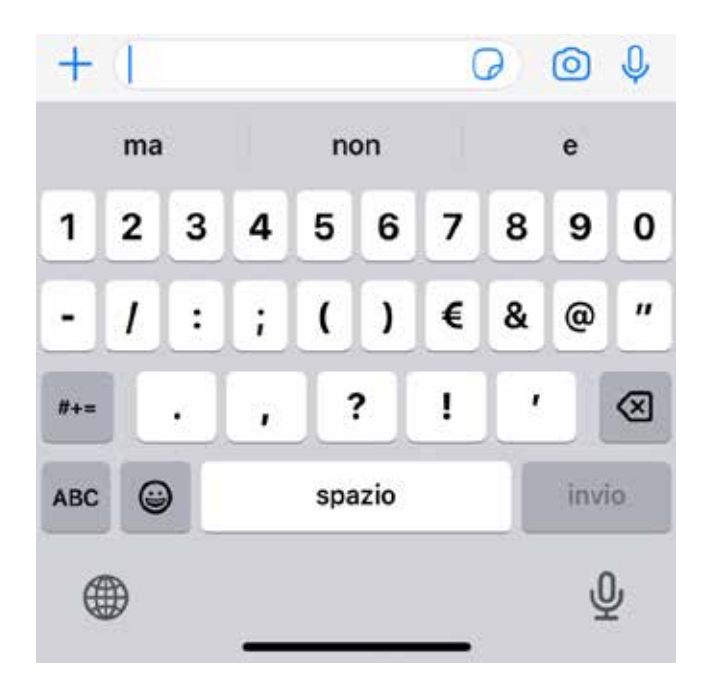

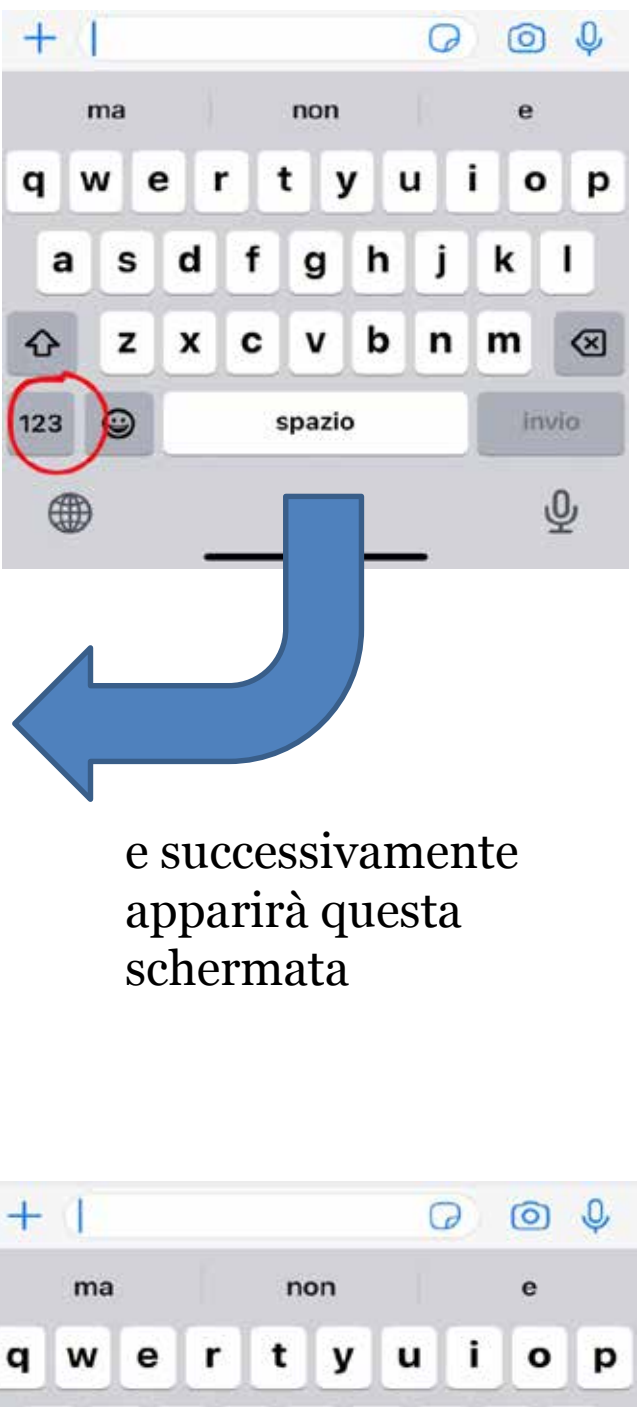

Per inserire delle faccine si preme il pulsante con la faccina in basso a sinistra

7

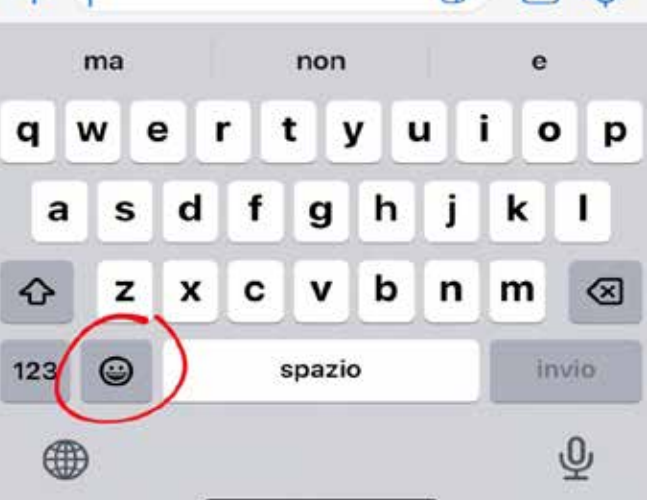

#### Dopo averlo premuto apparirà una schermata che presenterà una miriade di faccine.

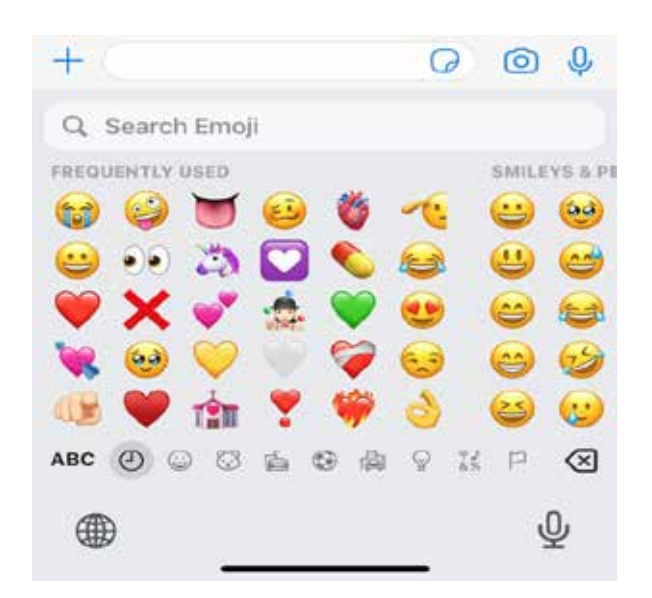

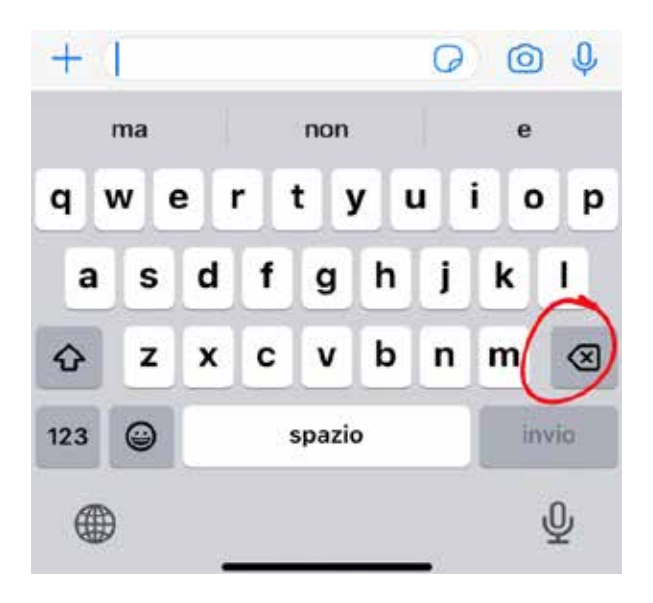

Per eliminare una parola o una lettera bisogna premere il pulsante in basso a destra

Così facendo si possono cancellare parole e lettere.

### COME CERCARE UN CONTATTO

9

1. Entrare nell'applicazione

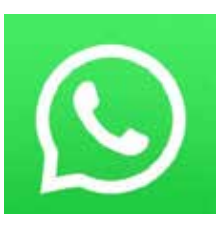

- 2. Premere nella parte superiore la barra di ricerca o l'icona con la lente d'ingrandimento
- 3. Digitare il nome del contatto che si desidera
- 4. Premere il nome del contatto

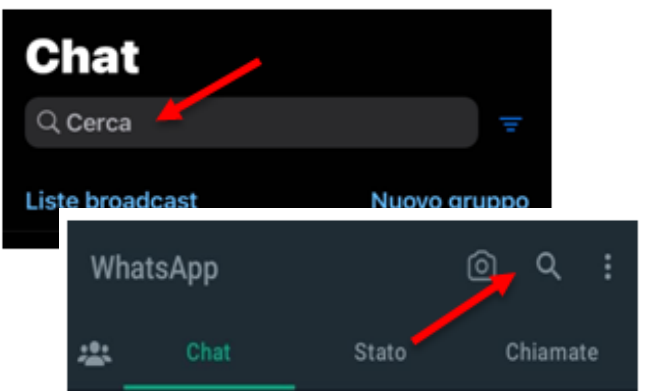

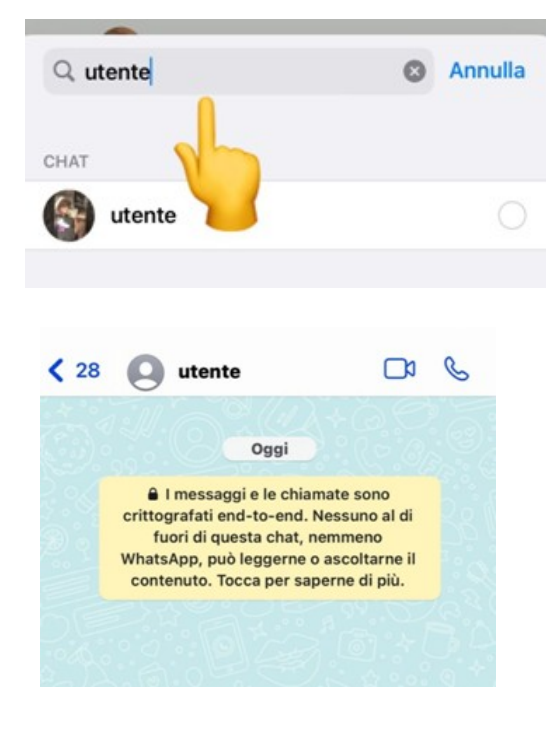

### COME SCRIVERE UN MESSAGGIO

1. Premere sullo spazio in basso

2. Scrivere il messaggio

3. Inviare il messaggio premendo la freccia a destra

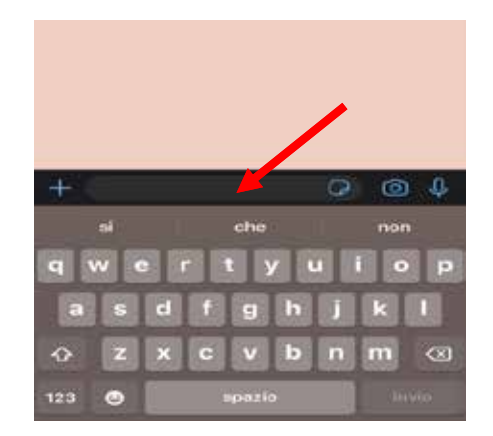

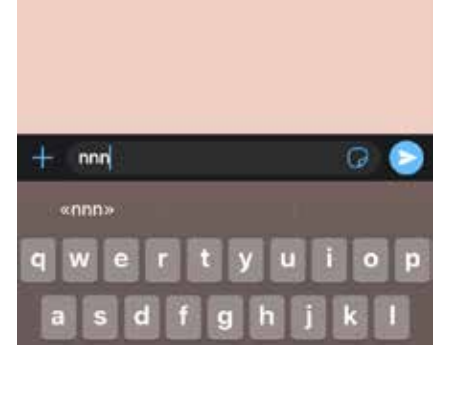

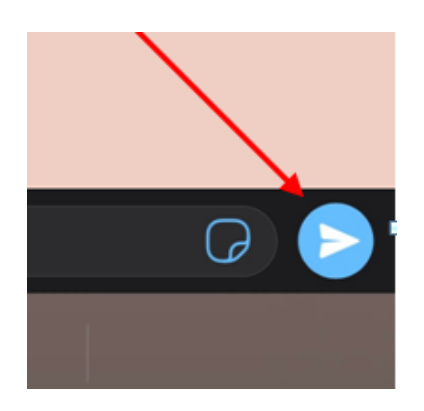

### COME REGISTRARE E INVIARE UN MESSAGGIO VOCALE

1. Tener premuto il dito sull'icona in basso a destra

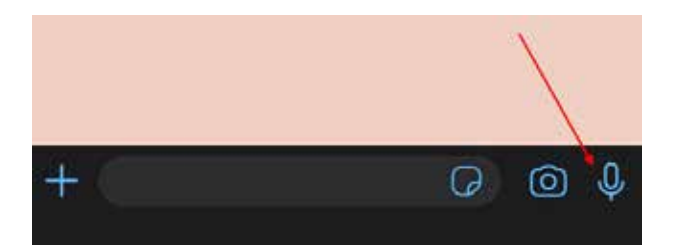

2. Dire ciò che si desidera

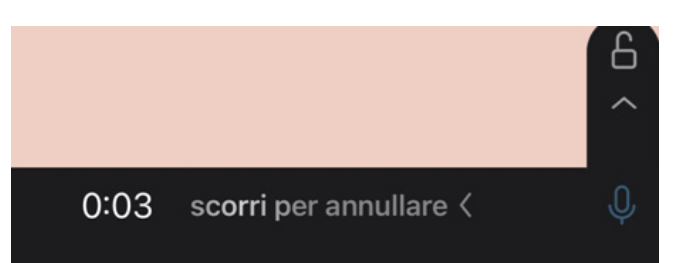

3. E una volta finito togliere il dito

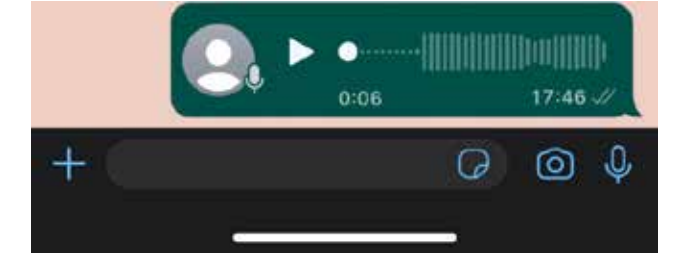

8

#### **Funzione Extra**

- 1. Tener premuto il dito sull'icona in basso a destra
- 2. Scorrere verso l'alto per registrare senza tener premuto il tasto del microfono
- 3. Dire ciò che si desidera
- 4. Una volta finito premere la freccia a destra
- 5. Oppure, se si vuole cancellare il messaggio, premere sull'icona raffigurante il cestino, a sinistra

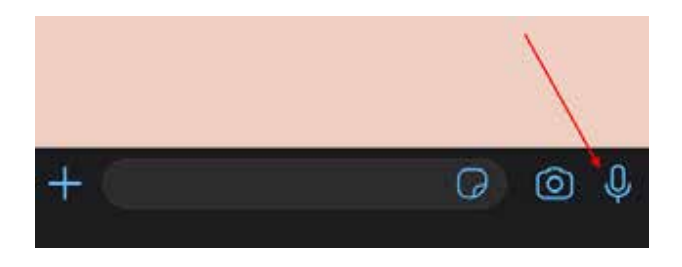

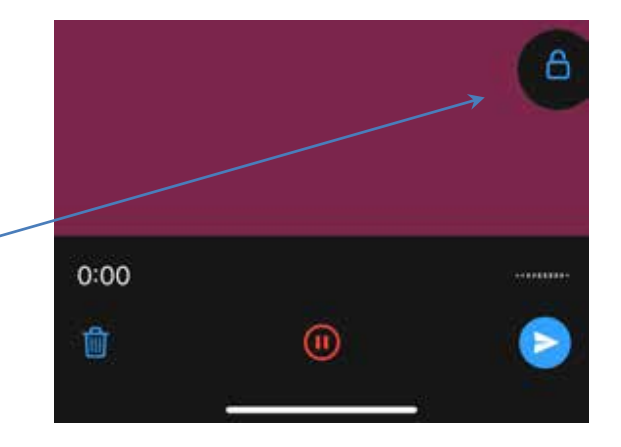

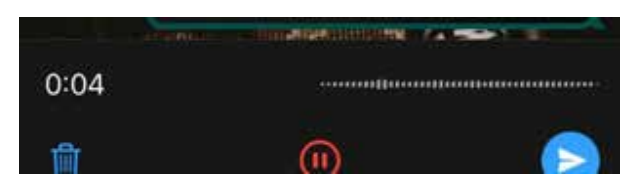

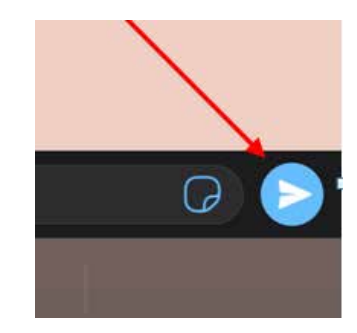

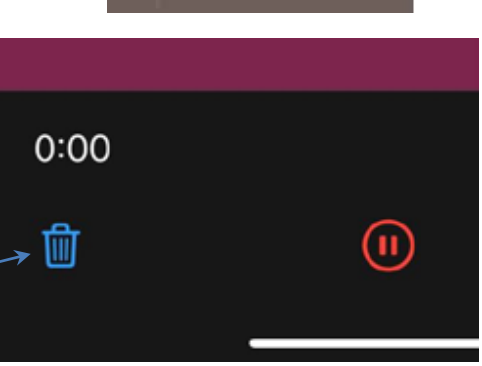

# COME FARE E INVIARE UNA FOTO

1. Premere sull'icona che rappresenta una macchina fotografica

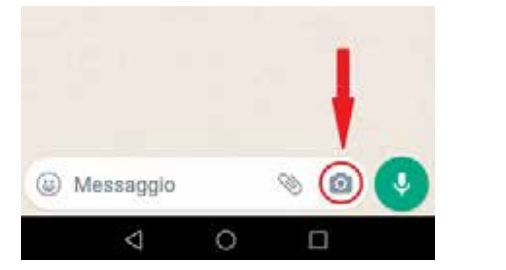

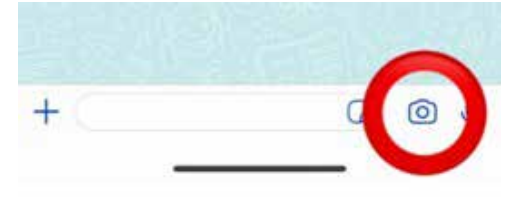

2. Premere al centro del cerchio bianco per scattare la foto

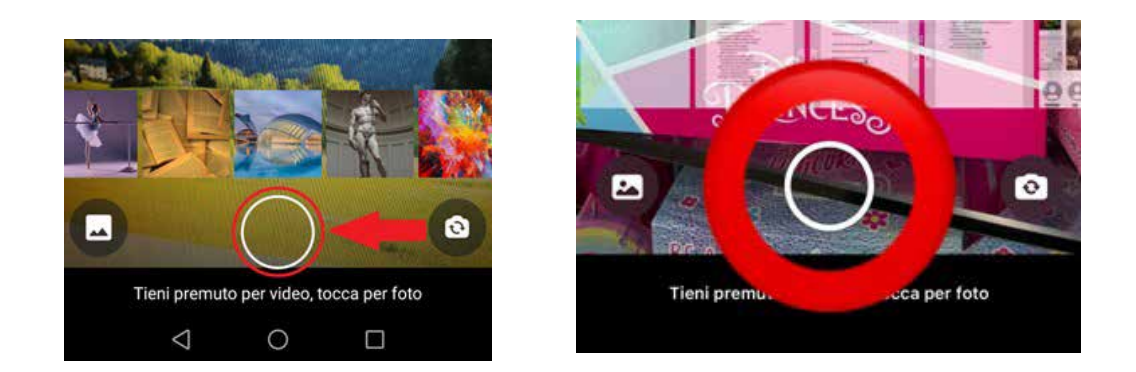

3. Premere l'icona in basso a destra per inviare la foto

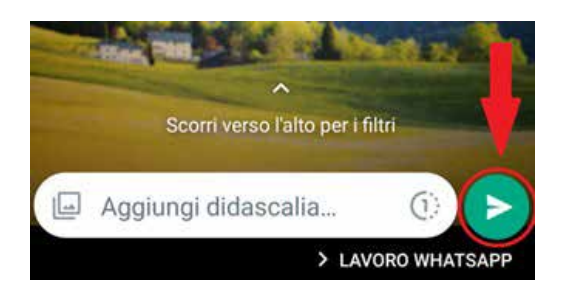

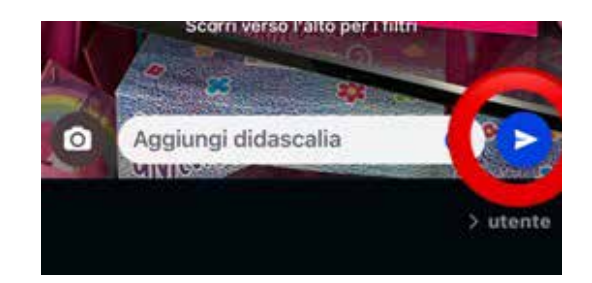

# COME FARE E INVIARE UN VIDEO

#### 1. Premere sull'icona della foto

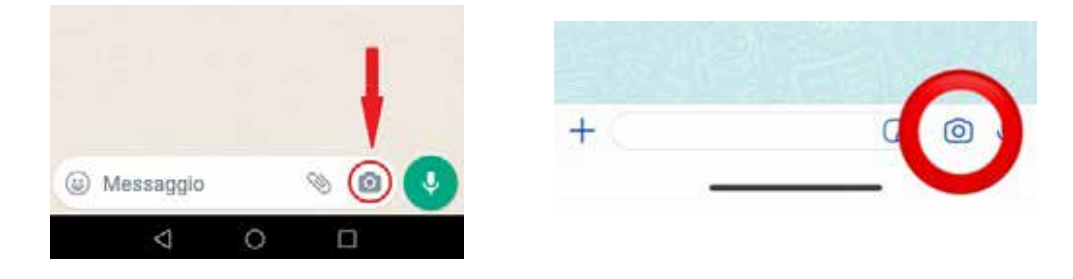

2. Tenere premuto il cerchio bianco e, quando diventa rosso, fare il video

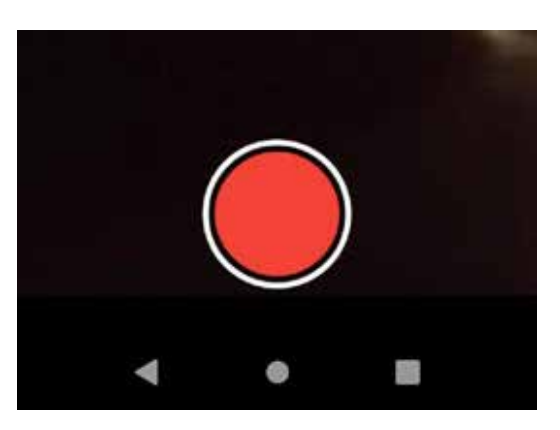

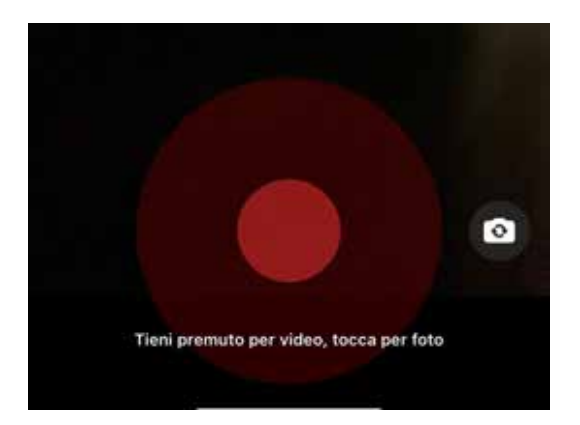

3. Smettere di premere il cerchio bianco una volta finito di registrare il video e premere l'icona in basso a destra per inviarlo

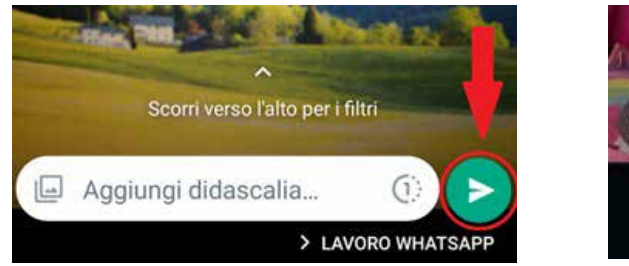

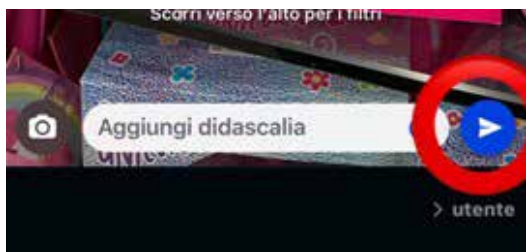

#### COME INVIARE UNA FOTO O UN VIDEO DALLA GALLERIA (Android)

1. Premere sull'icona della galleria

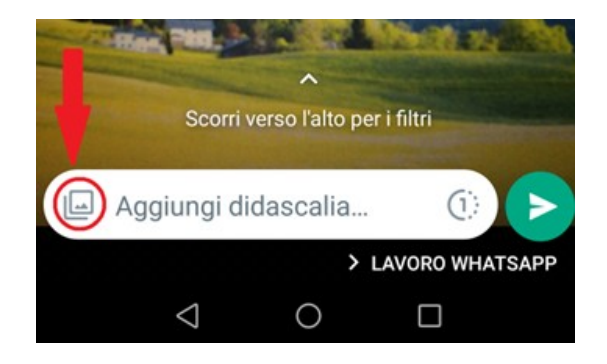

2. Scegliere, premendovi sopra, la foto o il video che si vuole inviare

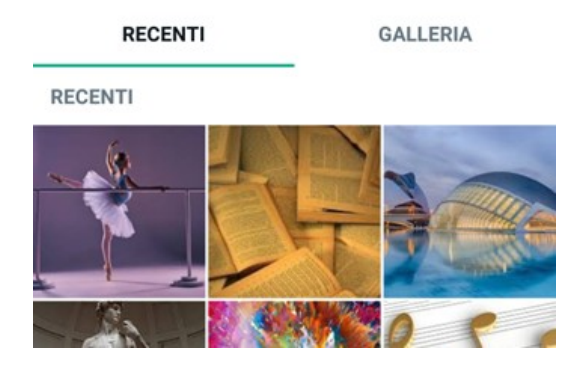

3. Premere l'icona in basso a destra per inviare la foto o il video

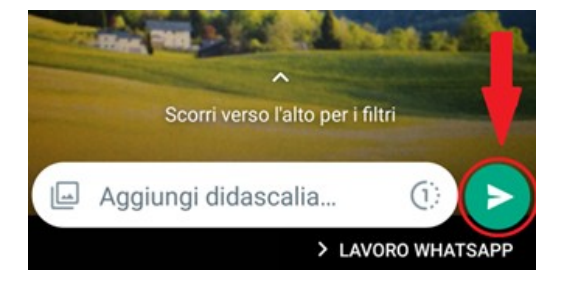

#### COME INVIARE UNA FOTO O UN VIDEO DALLA GALLERIA (IOS)

1. Premere sull'icona "foto"

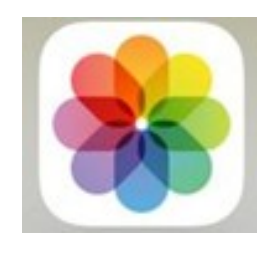

2. Scegliere l'album in cui è presente la foto da inviare

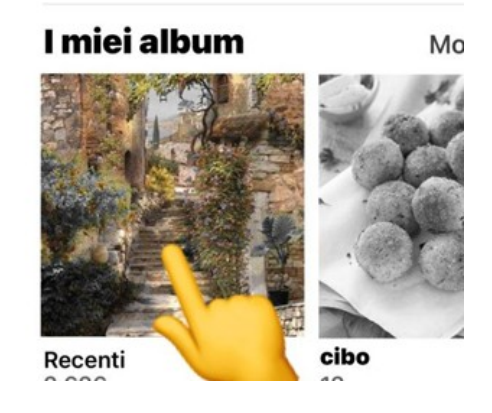

3. Premere sulla foto desiderata

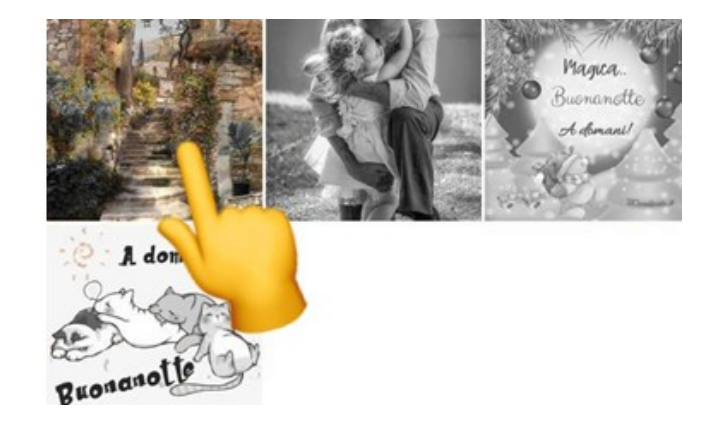

4. Premere il simbolo in basso a sinistra

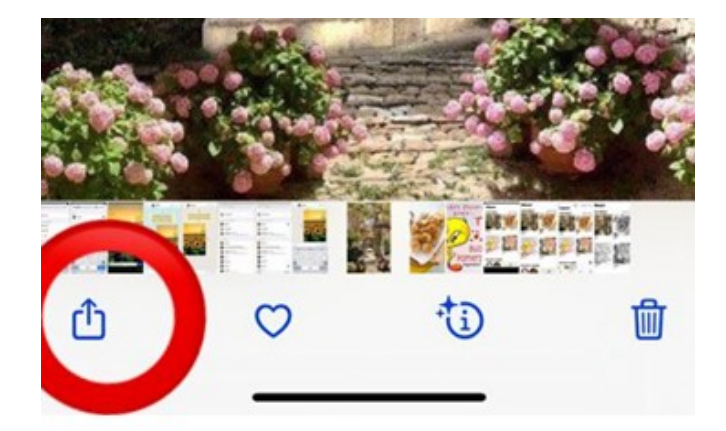

5. Scegliere l'icona dell'applicazione whatsapp

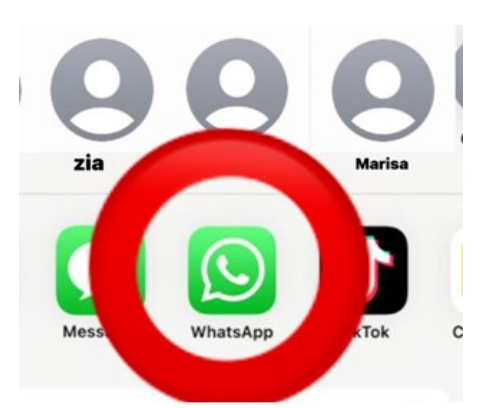

- 6. Premere su "cerca" e digitare il nome della persona a cui si desidera inviare la foto o il video
- 7. Scegliere il contatto a cui si desidera inviare la foto premendo la spunta blu, qui cerchiata

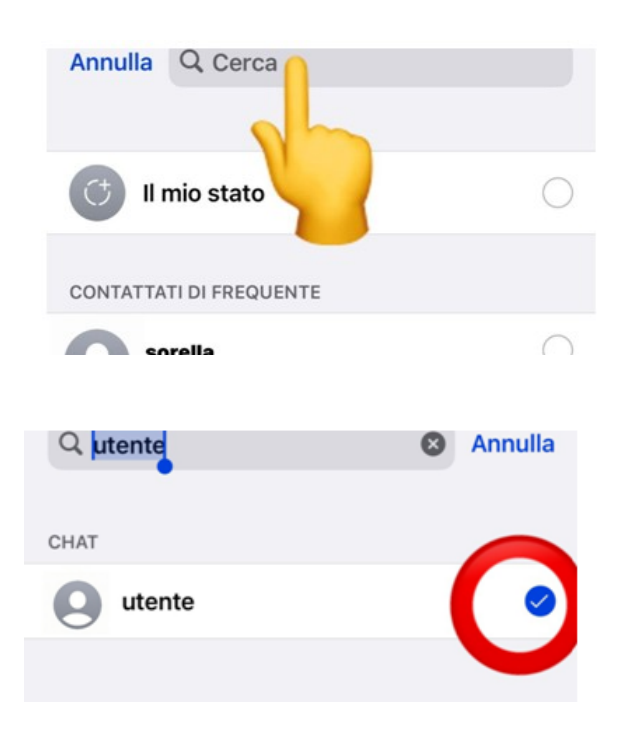

8. Premere "avanti"

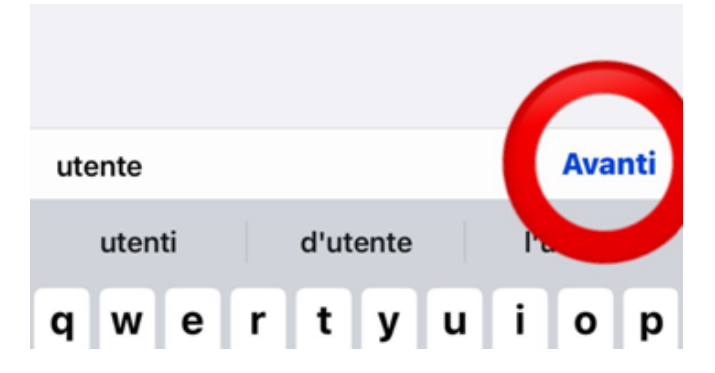

9. Premere la freccia inserita nel cerchio blu, qui cerchiato

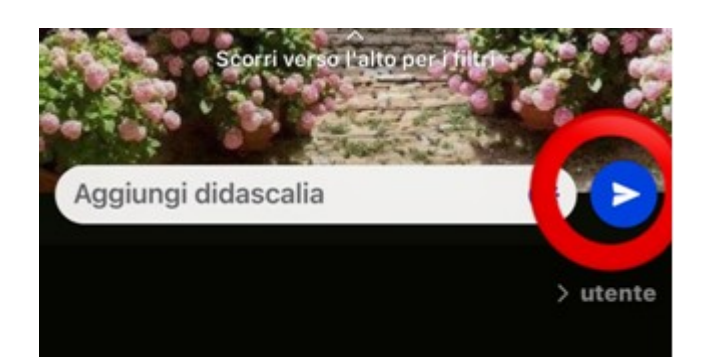

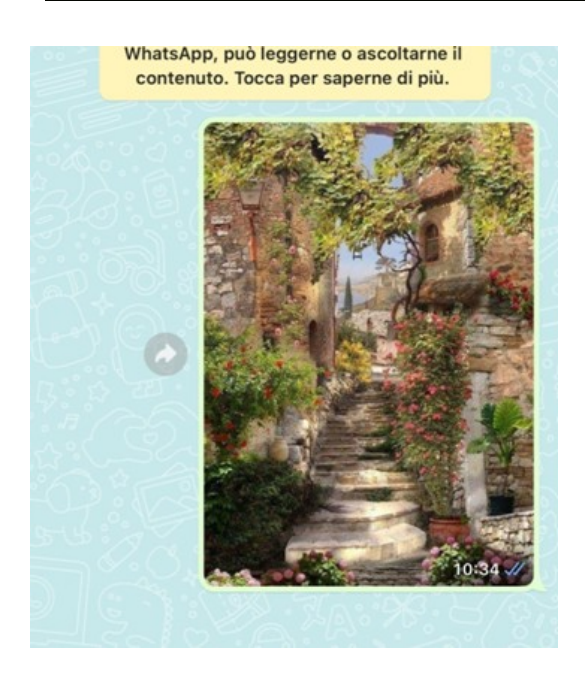

10. Il risultato sarà questo

#### COME INOLTRARE UNA FOTO O UN VIDEO

1. Premere il simbolo indicato dal cerchio

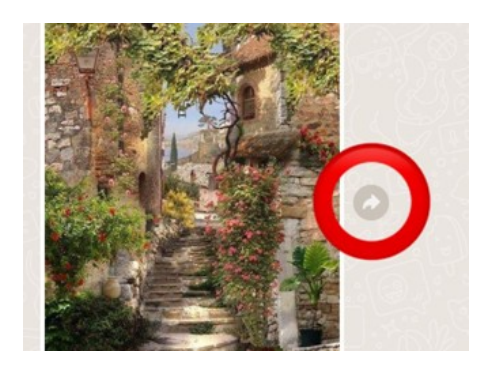

2. Cercare il contatto a cui si desidera inoltrare la foto

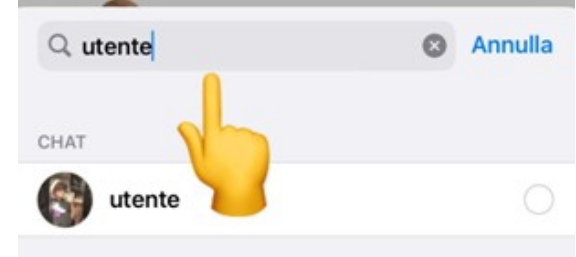

- 3. Premere il nome del contatto a cui si vuole inviare la foto
- 4. Premere l'icona in basso a destra per inoltrare la foto

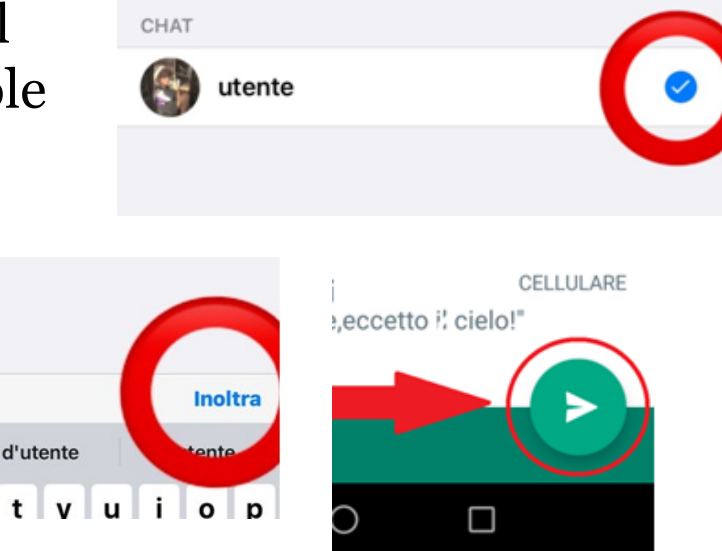

## COME FARE UNA CHIAMATA VOCALE E/O RISPONDERE

- 1. Per fare una chiamata: entrare nel contatto
- 2. Premere il simbolo del telefono in alto a destra
- 3. Per mettere in viva voce premere il tasto qui indicato dalla freccia
- 4. Per chiudere la chiamata premere il tasto qui indicato dalla freccia
- 5. Per rispondere ad una chiamata: trascinare il tasto con la freccia nel verso indicato (cioè a destra)

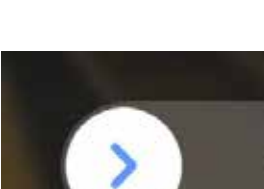

2C

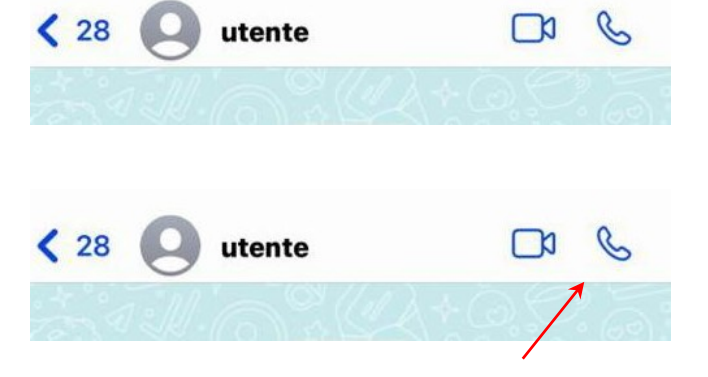

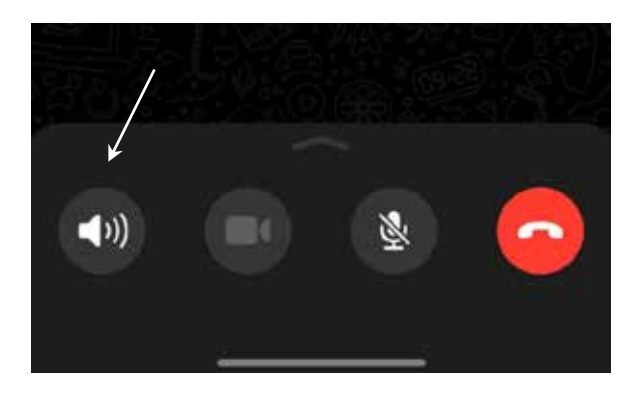

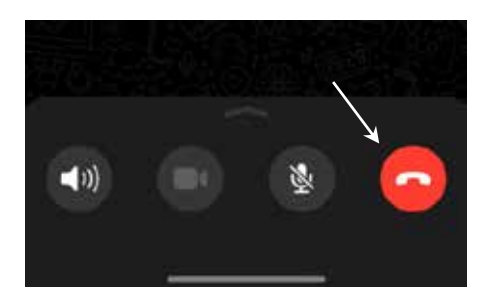

**is** ondi

# COME FARE UNA VIDEOCHIAMATA E/O RISPONDERE

1. Per fare una videochiamata: entrare nel contatto

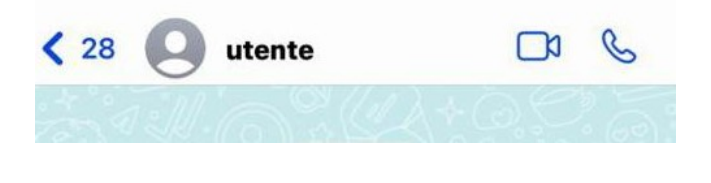

utente

 $\mathcal{S}$ 

 $\Box$ 

- 2. Premere il simbolo della videocamera in alto a  $\sim$  28  $\circ$ destra e posizionare il telefono davanti al viso
- 3. Per chiudere la chiamata premere questo tasto

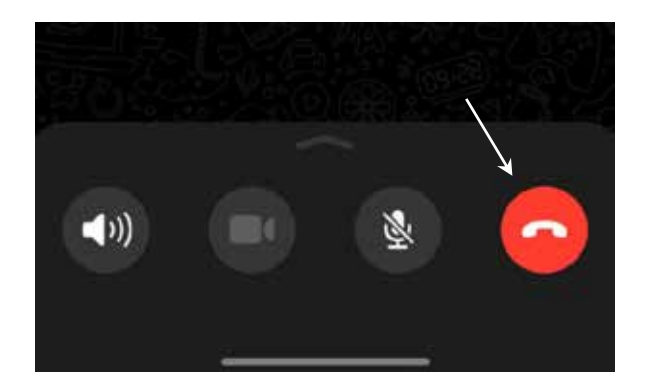

4. Per rispondere ad una videochiamata: trascinare il tasto verde nel verso indicato (cioè a destra)

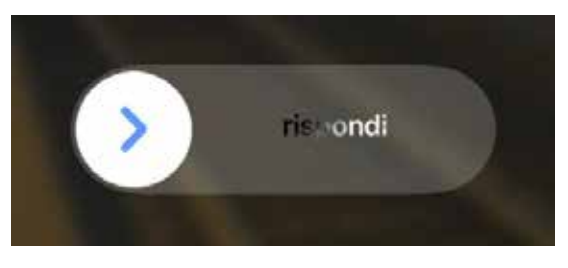

#### COME CREARE UN GRUPPO (Android)

- 1. Premere sui 3 puntini in alto a destra
- 18:07 **WhatsApp** ര Q Chat **Stato** Chiamate

- 2. Premere su "Nuovo gruppo"
- 3. Cercare i contatti che si vogliono inserire nel gruppo, quindi premere la freccia verde in basso a destra
- 4. Scrivere il nome del gruppo

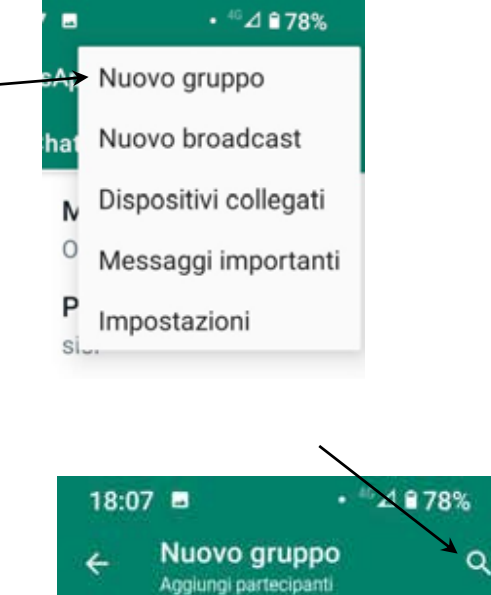

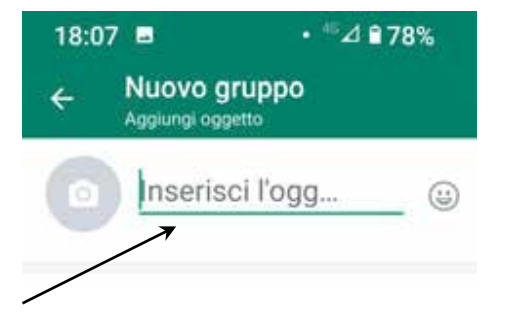

- 5. Si può aggiungere anche un'immagine-profilo premendo sull'icona della macchina fotografica per poi scegliere dalla "galleria" l'immagine desiderata
- $. 42278%$ 18:07 画 Nuovo gruppo Aggiungi oggetto Inserisci l'ogg...  $\odot$

- 6. Infine premere la spunta verde in basso a destra
- Gruppo @ Messaggi effimeri Ø. No Partecipanti: 1 Gruppo Gruppi Gruppone

#### COME CREARE UN GRUPPO (IOS)

- 1. Premere sul pulsante "Nuovo gruppo"
- 2. Cercare i contatti che si vogliono inserire nel gruppo, quindi premere "avanti" in alto a destra

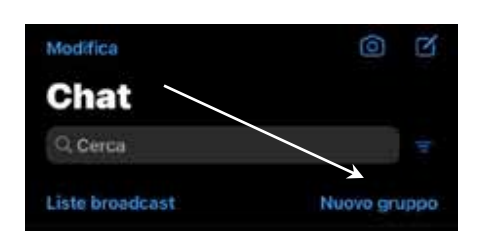

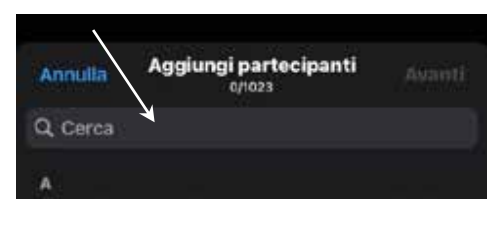

 $\overline{a}$ 

3. Scrivere il nome del gruppo

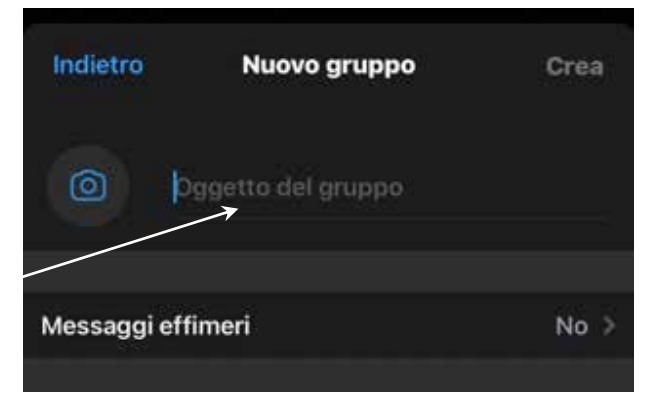

4. Si può aggiungere anche un'immagine profilo premendo sull'icona della macchina fotografica per poi scegliere dalla "galleria" l'immagine desiderata

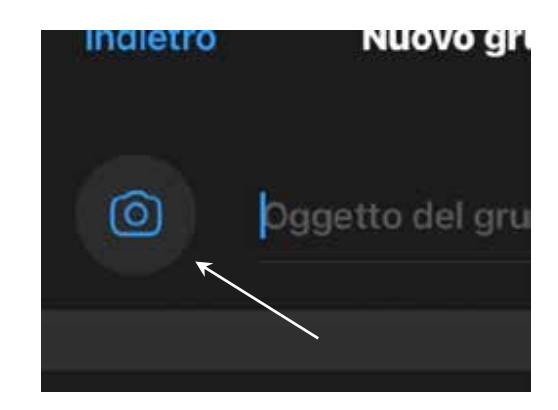

5. Infine premere "Crea" in alto a destra

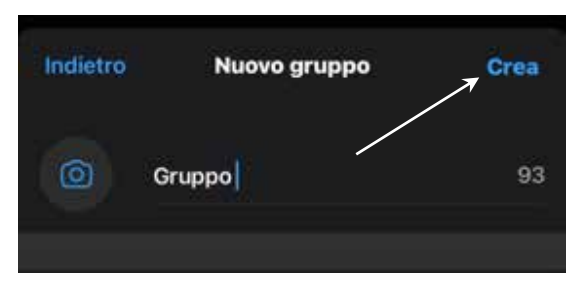